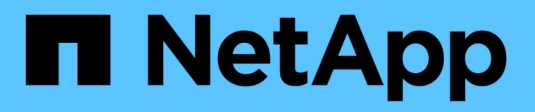

### **Planen Sie einen Snapshot**

Element Software

NetApp January 15, 2024

This PDF was generated from https://docs.netapp.com/de-de/element-software-123/storage/reference\_data\_protection\_snapshot\_schedule\_details.html on January 15, 2024. Always check docs.netapp.com for the latest.

# **Inhalt**

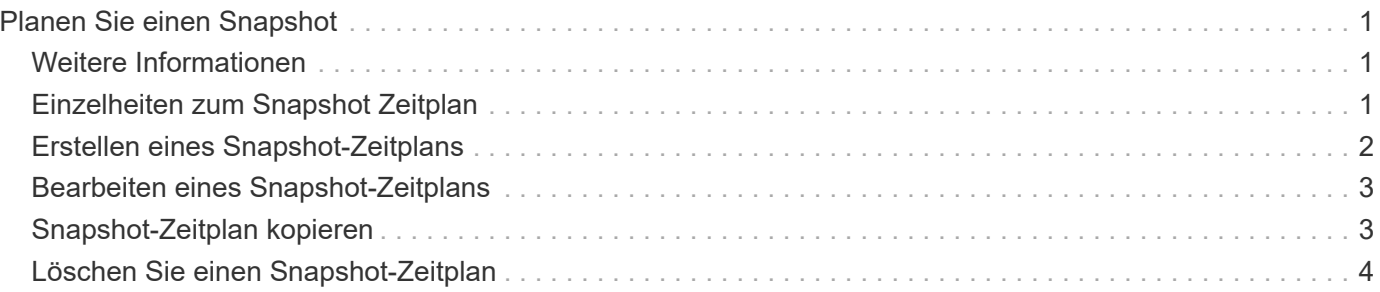

## <span id="page-2-0"></span>**Planen Sie einen Snapshot**

Sie können Daten auf einem Volume oder einer Gruppe von Volumes schützen, indem Sie die Volume Snapshots in bestimmten Intervallen planen. Sie können entweder einzelne Volume-Snapshots planen oder Snapshots gruppieren, um automatisch auszuführen.

Wenn Sie einen Snapshot-Zeitplan konfigurieren, können Sie zwischen verschiedenen Zeitabständen wählen, die auf Wochentagen oder Tagen des Monats basieren. Sie können auch Tage, Stunden und Minuten festlegen, bevor der nächste Snapshot erstellt wird. Sie können die resultierenden Snapshots auf einem Remote-Storage-System speichern, wenn das Volume repliziert wird.

### <span id="page-2-1"></span>**Weitere Informationen**

- [Erstellen eines Snapshot-Zeitplans](#page-3-0)
- [Bearbeiten eines Snapshot-Zeitplans](#page-4-0)
- [Löschen Sie einen Snapshot-Zeitplan](#page-5-0)
- [Snapshot-Zeitplan kopieren](#page-4-1)

### <span id="page-2-2"></span>**Einzelheiten zum Snapshot Zeitplan**

Auf der Seite Data Protection > Schedules können Sie die folgenden Informationen in der Liste der Snapshot-Zeitpläne anzeigen.

#### • **ID**

Die vom System generierte ID für den Snapshot.

#### • **Typ**

Die Art des Zeitplans. Snapshot ist derzeit der einzige Typ, der unterstützt wird.

#### • **Name**

Der Name, der dem Zeitplan beim Erstellen angegeben wurde. Snapshot-Planungsnamen können bis zu 223 Zeichen lang sein und a–z, 0–9 und Bindestrich (-) Zeichen enthalten.

#### • **Frequenz**

Die Häufigkeit, mit der der Zeitplan ausgeführt wird. Die Häufigkeit kann in Stunden und Minuten, Wochen oder Monaten eingestellt werden.

#### • **Wiederkehrend**

Angabe, ob der Zeitplan nur einmal oder in regelmäßigen Abständen ausgeführt werden soll.

#### • **Manuell Angehalten**

Gibt an, ob der Zeitplan manuell angehalten wurde oder nicht.

#### • **Volume-IDs**

Die ID des Volumens, das der Zeitplan bei der Ausführung des Zeitplans verwendet.

• **Letzter Lauf**

Das letzte Mal, als der Zeitplan ausgeführt wurde.

#### • **Status Der Letzten Ausführung**

Das Ergebnis der letzten Planausführung. Mögliche Werte:

- Erfolg
- Ausfall

### <span id="page-3-0"></span>**Erstellen eines Snapshot-Zeitplans**

Sie können einen Snapshot eines Volumes oder Volumes so planen, dass er automatisch in bestimmten Intervallen erfolgt.

Wenn Sie einen Snapshot-Zeitplan konfigurieren, können Sie zwischen verschiedenen Zeitabständen wählen, die auf Wochentagen oder Tagen des Monats basieren. Sie können auch einen wiederkehrenden Zeitplan erstellen und die Tage, Stunden und Minuten vor dem nächsten Snapshot festlegen.

Wenn Sie einen Snapshot für einen Zeitraum planen, der nicht durch 5 Minuten teilbar ist, wird der Snapshot zum nächsten Zeitraum ausgeführt, der durch 5 Minuten teilbar ist. Wenn Sie beispielsweise einen Snapshot für die Ausführung um 12:42:00 UTC planen, wird dieser um 12:45:00 UTC ausgeführt. Ein Snapshot kann nicht in Intervallen von weniger als 5 Minuten ausgeführt werden.

#### **Schritte**

- 1. Klicken Sie Auf **Datenschutz** > **Termine**.
- 2. Klicken Sie Auf **Zeitplan Erstellen**.
- 3. Geben Sie im Feld **Volume IDs CSV** eine einzelne Volume-ID oder eine kommagetrennte Liste von Volume-IDs ein, die in den Snapshot-Vorgang aufgenommen werden sollen.
- 4. Geben Sie einen neuen Planungsnamen ein.
- 5. Wählen Sie einen Zeitplantyp aus, und legen Sie den Zeitplan aus den verfügbaren Optionen fest.
- 6. **Optional:** Wählen Sie **wiederkehrender Zeitplan**, um den Snapshot-Zeitplan auf unbestimmte Zeit zu wiederholen.
- 7. **Optional:** Geben Sie im Feld **New Snapshot Name** einen Namen für den neuen Snapshot ein.

Wenn Sie das Feld leer lassen, verwendet das System die Uhrzeit und das Datum der Erstellung des Snapshots als Namen.

- 8. **Optional:** Aktivieren Sie das Kontrollkästchen **Snapshots in Replikation einschließen bei gepaarten**, um sicherzustellen, dass die Snapshots bei der Replikation erfasst werden, wenn das übergeordnete Volume gekoppelt ist.
- 9. Um die Aufbewahrung für den Snapshot festzulegen, wählen Sie eine der folgenden Optionen aus:
	- Klicken Sie auf **Keep Forever**, um den Snapshot auf dem System auf unbestimmte Zeit zu behalten.
	- Klicken Sie auf **Aufbewahrungszeitraum festlegen** und verwenden Sie die Datumspinnboxen, um

eine Zeitdauer für das System auszuwählen, um den Snapshot zu behalten.

10. Klicken Sie Auf **Zeitplan Erstellen**.

### <span id="page-4-0"></span>**Bearbeiten eines Snapshot-Zeitplans**

Sie können vorhandene Snapshot-Zeitpläne ändern. Nach der Änderung verwendet der Zeitplan bei der nächsten Ausführung die aktualisierten Attribute. Alle durch den ursprünglichen Zeitplan erstellten Snapshots verbleiben im Storage-System.

#### **Schritte**

- 1. Klicken Sie Auf **Datenschutz** > **Termine**.
- 2. Klicken Sie auf das Symbol **Aktionen** für den zu ändernden Zeitplan.
- 3. Klicken Sie im Menü Ergebnis auf **Bearbeiten**.
- 4. Ändern Sie im Feld **Volume IDs CSV** die Einzel-Volume-ID oder die kommagetrennte Liste der Volume-IDs, die derzeit im Snapshot-Vorgang enthalten sind.
- 5. Um den Zeitplan anzuhalten oder fortzusetzen, wählen Sie eine der folgenden Optionen aus:
	- Um einen aktiven Zeitplan anzuhalten, wählen Sie in der Liste **Zeitplan manuell anhalten** die Option **Ja** aus.
	- Um einen angehaltenen Zeitplan fortzusetzen, wählen Sie in der Liste **Zeitplan manuell anhalten** die Option **Nein** aus.
- 6. Geben Sie bei Bedarf einen anderen Namen für den Zeitplan im Feld **Neuer Terminplanname** ein.
- 7. Um den Zeitplan an verschiedenen Wochentagen oder Monaten zu ändern, wählen Sie **Terminplantyp** aus und ändern Sie den Zeitplan aus den verfügbaren Optionen.
- 8. **Optional:** Wählen Sie **wiederkehrender Zeitplan**, um den Snapshot-Zeitplan auf unbestimmte Zeit zu wiederholen.
- 9. **Optional:** Geben Sie im Feld **New Snapshot Name** den Namen für den neuen Snapshot ein oder ändern Sie diesen.

Wenn Sie das Feld leer lassen, verwendet das System die Uhrzeit und das Datum der Erstellung des Snapshots als Namen.

- 10. **Optional:** Aktivieren Sie das Kontrollkästchen **Snapshots in Replikation einschließen bei gepaarten**, um sicherzustellen, dass die Snapshots bei der Replikation erfasst werden, wenn das übergeordnete Volume gekoppelt ist.
- 11. Um die Aufbewahrungseinstellung zu ändern, wählen Sie eine der folgenden Optionen aus:
	- Klicken Sie auf **Keep Forever**, um den Snapshot auf dem System auf unbestimmte Zeit zu behalten.
	- Klicken Sie auf **Aufbewahrungszeitraum festlegen** und verwenden Sie die Datumspinnkästen, um eine Zeitdauer für das System auszuwählen, um den Snapshot beizubehalten.
- 12. Klicken Sie Auf **Änderungen Speichern**.

### <span id="page-4-1"></span>**Snapshot-Zeitplan kopieren**

Sie können einen Zeitplan kopieren und dessen aktuelle Attribute beibehalten.

1. Klicken Sie Auf **Datenschutz** > **Termine**.

- 2. Klicken Sie auf das Symbol Aktionen für den zu kopierenden Zeitplan.
- 3. Klicken Sie im Menü Ergebnis auf **Kopie erstellen**.

Das Dialogfeld **Zeitplan erstellen** wird mit den aktuellen Attributen des Zeitplans ausgefüllt.

- 4. **Optional:** Geben Sie einen Namen und aktualisierte Attribute für den neuen Zeitplan ein.
- 5. Klicken Sie Auf **Zeitplan Erstellen**.

### <span id="page-5-0"></span>**Löschen Sie einen Snapshot-Zeitplan**

Sie können einen Snapshot-Zeitplan löschen. Nach dem Löschen des Zeitplans werden keine zukünftigen geplanten Snapshots ausgeführt. Alle Snapshots, die nach diesem Zeitplan erstellt wurden, verbleiben im Storage-System.

- 1. Klicken Sie Auf **Datenschutz** > **Termine**.
- 2. Klicken Sie für den zu löschenden Zeitplan auf das Symbol **Aktionen**.
- 3. Klicken Sie im Menü Ergebnis auf **Löschen**.
- 4. Bestätigen Sie die Aktion.

#### **Copyright-Informationen**

Copyright © 2024 NetApp. Alle Rechte vorbehalten. Gedruckt in den USA. Dieses urheberrechtlich geschützte Dokument darf ohne die vorherige schriftliche Genehmigung des Urheberrechtsinhabers in keiner Form und durch keine Mittel – weder grafische noch elektronische oder mechanische, einschließlich Fotokopieren, Aufnehmen oder Speichern in einem elektronischen Abrufsystem – auch nicht in Teilen, vervielfältigt werden.

Software, die von urheberrechtlich geschütztem NetApp Material abgeleitet wird, unterliegt der folgenden Lizenz und dem folgenden Haftungsausschluss:

DIE VORLIEGENDE SOFTWARE WIRD IN DER VORLIEGENDEN FORM VON NETAPP ZUR VERFÜGUNG GESTELLT, D. H. OHNE JEGLICHE EXPLIZITE ODER IMPLIZITE GEWÄHRLEISTUNG, EINSCHLIESSLICH, JEDOCH NICHT BESCHRÄNKT AUF DIE STILLSCHWEIGENDE GEWÄHRLEISTUNG DER MARKTGÄNGIGKEIT UND EIGNUNG FÜR EINEN BESTIMMTEN ZWECK, DIE HIERMIT AUSGESCHLOSSEN WERDEN. NETAPP ÜBERNIMMT KEINERLEI HAFTUNG FÜR DIREKTE, INDIREKTE, ZUFÄLLIGE, BESONDERE, BEISPIELHAFTE SCHÄDEN ODER FOLGESCHÄDEN (EINSCHLIESSLICH, JEDOCH NICHT BESCHRÄNKT AUF DIE BESCHAFFUNG VON ERSATZWAREN ODER -DIENSTLEISTUNGEN, NUTZUNGS-, DATEN- ODER GEWINNVERLUSTE ODER UNTERBRECHUNG DES GESCHÄFTSBETRIEBS), UNABHÄNGIG DAVON, WIE SIE VERURSACHT WURDEN UND AUF WELCHER HAFTUNGSTHEORIE SIE BERUHEN, OB AUS VERTRAGLICH FESTGELEGTER HAFTUNG, VERSCHULDENSUNABHÄNGIGER HAFTUNG ODER DELIKTSHAFTUNG (EINSCHLIESSLICH FAHRLÄSSIGKEIT ODER AUF ANDEREM WEGE), DIE IN IRGENDEINER WEISE AUS DER NUTZUNG DIESER SOFTWARE RESULTIEREN, SELBST WENN AUF DIE MÖGLICHKEIT DERARTIGER SCHÄDEN HINGEWIESEN WURDE.

NetApp behält sich das Recht vor, die hierin beschriebenen Produkte jederzeit und ohne Vorankündigung zu ändern. NetApp übernimmt keine Verantwortung oder Haftung, die sich aus der Verwendung der hier beschriebenen Produkte ergibt, es sei denn, NetApp hat dem ausdrücklich in schriftlicher Form zugestimmt. Die Verwendung oder der Erwerb dieses Produkts stellt keine Lizenzierung im Rahmen eines Patentrechts, Markenrechts oder eines anderen Rechts an geistigem Eigentum von NetApp dar.

Das in diesem Dokument beschriebene Produkt kann durch ein oder mehrere US-amerikanische Patente, ausländische Patente oder anhängige Patentanmeldungen geschützt sein.

ERLÄUTERUNG ZU "RESTRICTED RIGHTS": Nutzung, Vervielfältigung oder Offenlegung durch die US-Regierung unterliegt den Einschränkungen gemäß Unterabschnitt (b)(3) der Klausel "Rights in Technical Data – Noncommercial Items" in DFARS 252.227-7013 (Februar 2014) und FAR 52.227-19 (Dezember 2007).

Die hierin enthaltenen Daten beziehen sich auf ein kommerzielles Produkt und/oder einen kommerziellen Service (wie in FAR 2.101 definiert) und sind Eigentum von NetApp, Inc. Alle technischen Daten und die Computersoftware von NetApp, die unter diesem Vertrag bereitgestellt werden, sind gewerblicher Natur und wurden ausschließlich unter Verwendung privater Mittel entwickelt. Die US-Regierung besitzt eine nicht ausschließliche, nicht übertragbare, nicht unterlizenzierbare, weltweite, limitierte unwiderrufliche Lizenz zur Nutzung der Daten nur in Verbindung mit und zur Unterstützung des Vertrags der US-Regierung, unter dem die Daten bereitgestellt wurden. Sofern in den vorliegenden Bedingungen nicht anders angegeben, dürfen die Daten ohne vorherige schriftliche Genehmigung von NetApp, Inc. nicht verwendet, offengelegt, vervielfältigt, geändert, aufgeführt oder angezeigt werden. Die Lizenzrechte der US-Regierung für das US-Verteidigungsministerium sind auf die in DFARS-Klausel 252.227-7015(b) (Februar 2014) genannten Rechte beschränkt.

#### **Markeninformationen**

NETAPP, das NETAPP Logo und die unter [http://www.netapp.com/TM](http://www.netapp.com/TM\) aufgeführten Marken sind Marken von NetApp, Inc. Andere Firmen und Produktnamen können Marken der jeweiligen Eigentümer sein.